# Podešavanje štampe Radni nalog

Poslednja izmena 02/12/2019 2:56 pm CET

Koraci su: Podešavanje organizacije > Podešavanje štampe > odaberemo **Radni nalog**

## **Opšta podešavanja**

Odmah su nam ponuđena ova podešavanja i u okviru njih podešavanje za:

- jezik biramo jedan od ponuđenih jezika za Radni nalog
- naziv za izbor možemo da menjamo, ovaj dokument nalazimo preko naziva
- naziv dokumeta ovaj podatak piše u zaglavlju pri štampi
- boja slova cela paleta boje je dostupna
- predlaže se ovim označavamo da li će baš ova štampa biti uvek predložena ako ih imamo više

#### **Zaglavlje dokumenta**

U ovom delu možemo unositi tekst, sliku ili kombinaciju ova dva u delu zaglavlja radnog naloga

#### **Adresa**

Opredeljujemo se da li adresa stoji levo ili desno na radnom

#### **Dodatni opis/klauzule**

Ono što unesemo ovde odnosi se na sve radne naloge i nudi kao opciju prilikom štampe pojedinačnog radnog naloga.

- opis iznad teksta
- opis ispod teksta

Prilikom unosa samog dokumenta možemo opcijom odabrati opis:

1 Da povuče iz opštih podešavanja

2 Iz zadnjeg radnog naloga za tu stranku

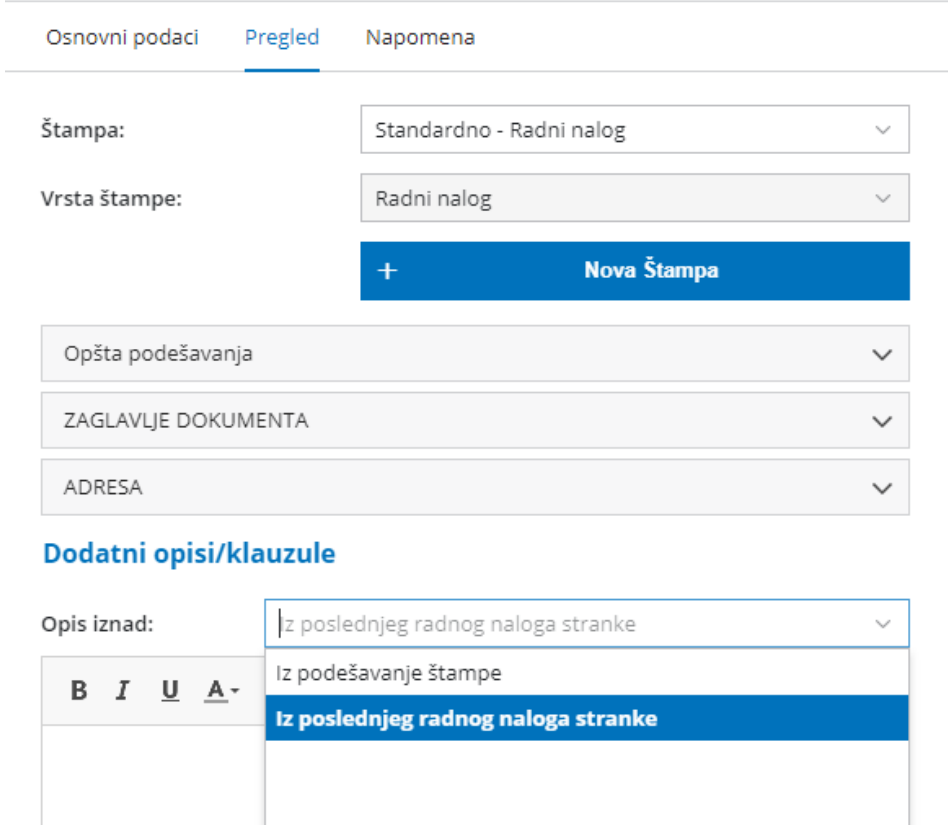

Iz poslednjeg radnog naloga stranke

# **Potpis**

Opis ispod:

 $\mathbf{D}$ 

 $\tau$  11

 $\mathbf{A}$ 

Možemo da se predelimo da li je potpis:

 $2/2$ 

**Donumer** 

- tekst
- slika
- ne štampa se

## **Podnožje dokumenta**

Odaberemo da li je to Tekst, Slika ili štampano podnožje

#### **Terminologija i prevod**

Ovde imamo spisak svih reči i izraza koji su korišteni na ovom dokumentu i dobijamo mogućnost da iz preimenujemo po želji i potrebi našeg poslovanja.

#### **Ostala podešavanja**

- Štampa stvarne cene
- Štampa adrese Minimax

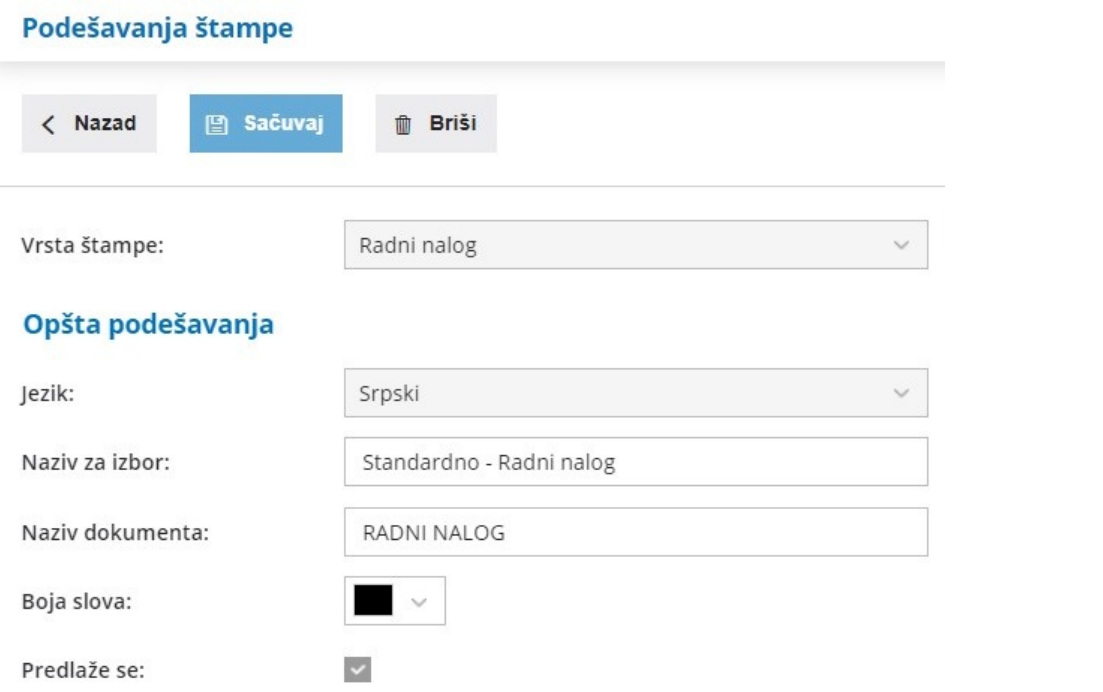

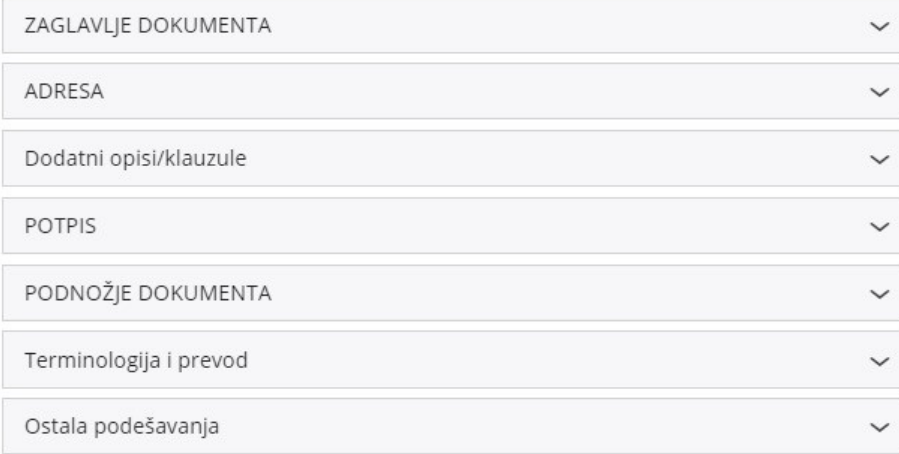